## Modello di volta a vela

realizzato con Revit Architecture

1. Realizziamo innanzitutto in pianta (meglio *planimetria*) i riferimenti per la creazione della volta, ovvero le linee di griglia che delimitano l'ambiente da coprire. In questo caso si tratta di una stanza quadrata di 4x4 m. Queste linee rappresentano i piani che appartengono alle superfici verticali interne della stanza.

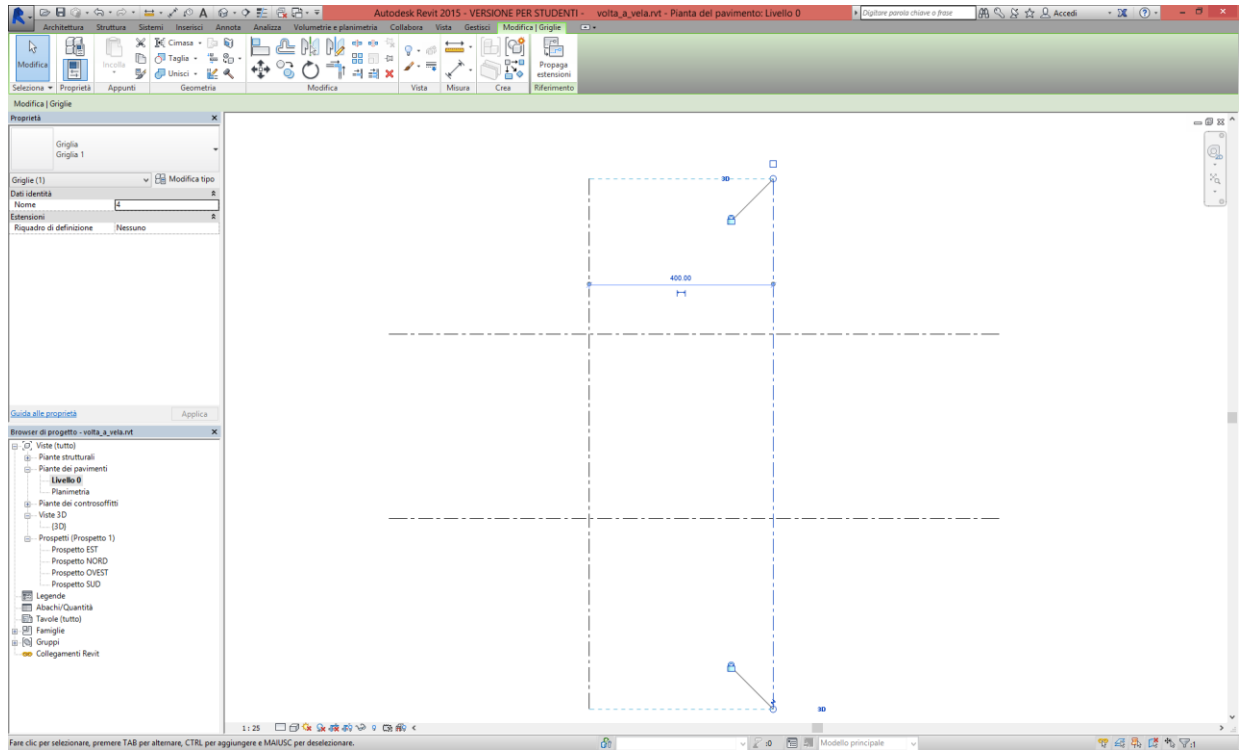

2. In una vista di prospetto (per esempio SUD) creiamo un nuovo livello al quale corrisponderà il piano di imposta della volta.

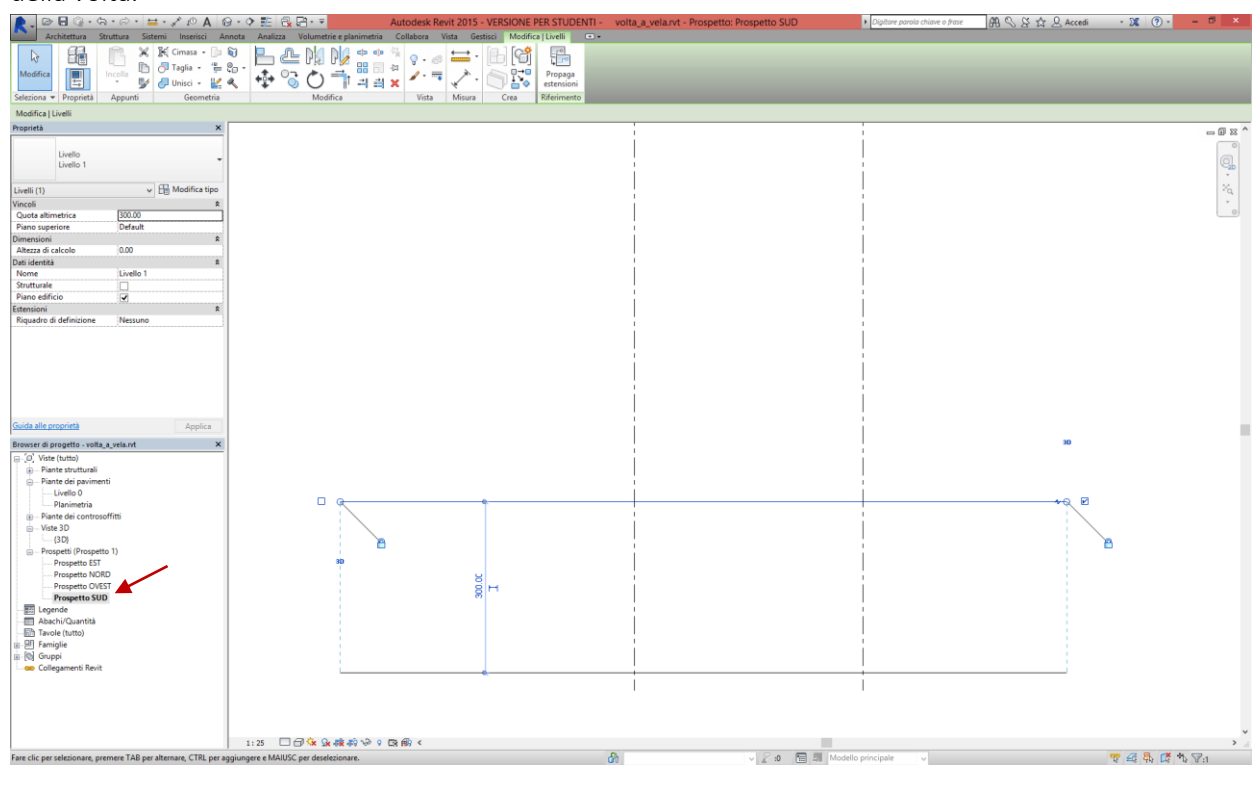

3. Torniamo nella vista planimetrica e iniziamo a creare la massa (*volumetrie e planimetria/massa concettuale/massa locale*). Tracciamo con una linea di riferimento (*modifica/disegna/riferimento/linea*) la diagonale del quadrato formato dalle linee della griglia, che ci servirà per individuare il centro dello stesso quando tracceremo il cerchio di imposta della cupola. Usiamo come piano di costruzione (*piano di posizionamento*) il livello che abbiamo creato per indicare il piano di imposta della volta.

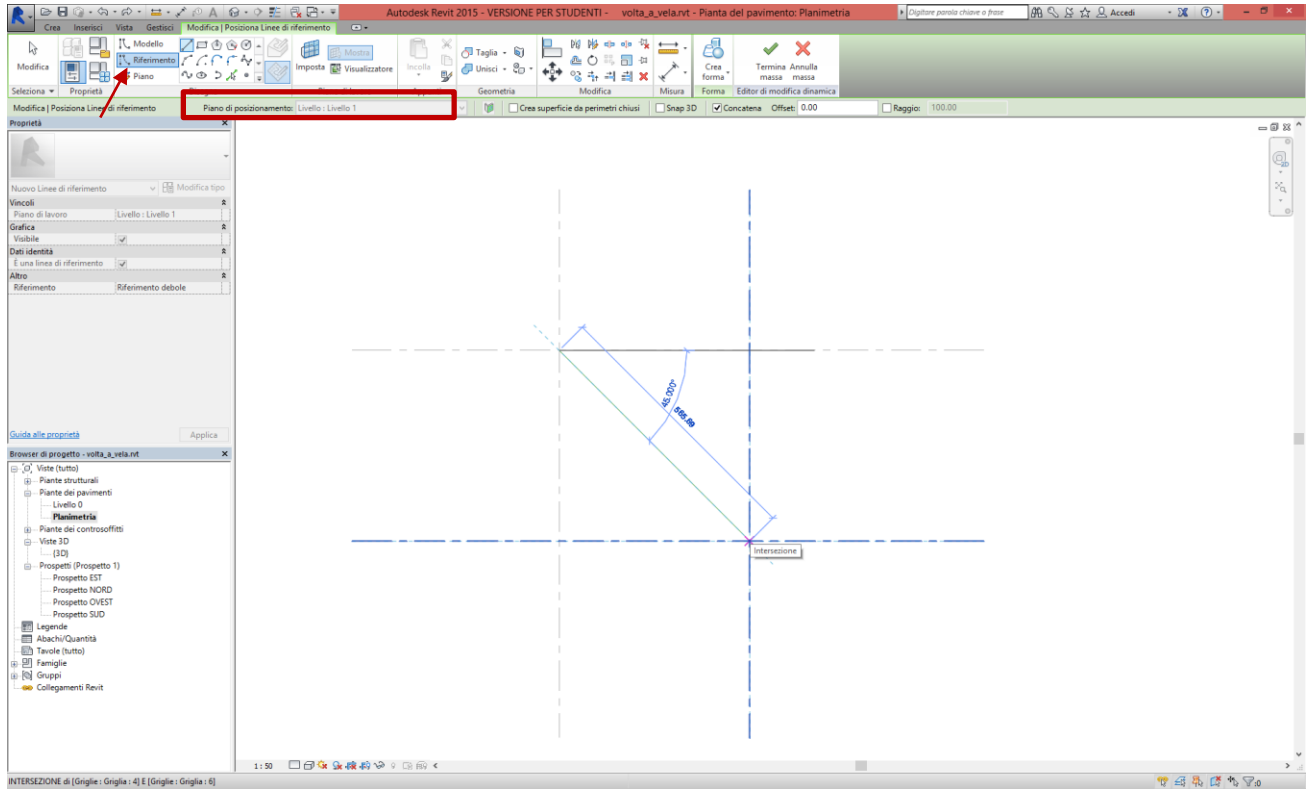

4. Sempre nella modalità massa, tracciamo in planimetria (utilizzando come piano di costruzione ancora il livello del piano di imposta) il cerchio di base della cupola che realizzeremo e che, troncata, genererà poi la volta a vela.

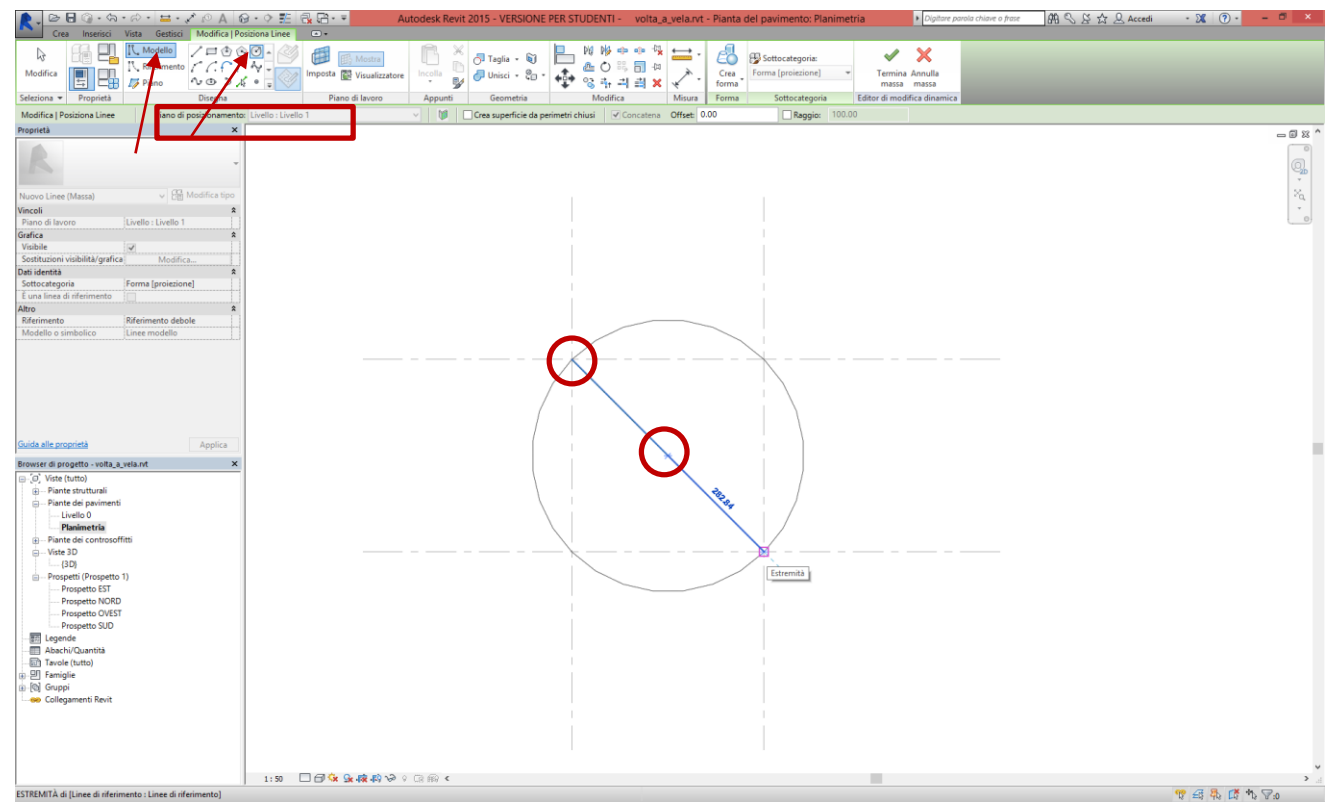

5. Ci spostiamo in una vista tridimensionale. Creiamo il solido, la semi-sfera, che servirà da supporto alla creazione della volta a vela. Selezioniamo il profilo circolare e clicchiamo su *crea forma*. Il software chiederà se creare un cilindro (superficie di traslazione) o una sfera (superficie di rivoluzione): scegliamo ovviamente la seconda.

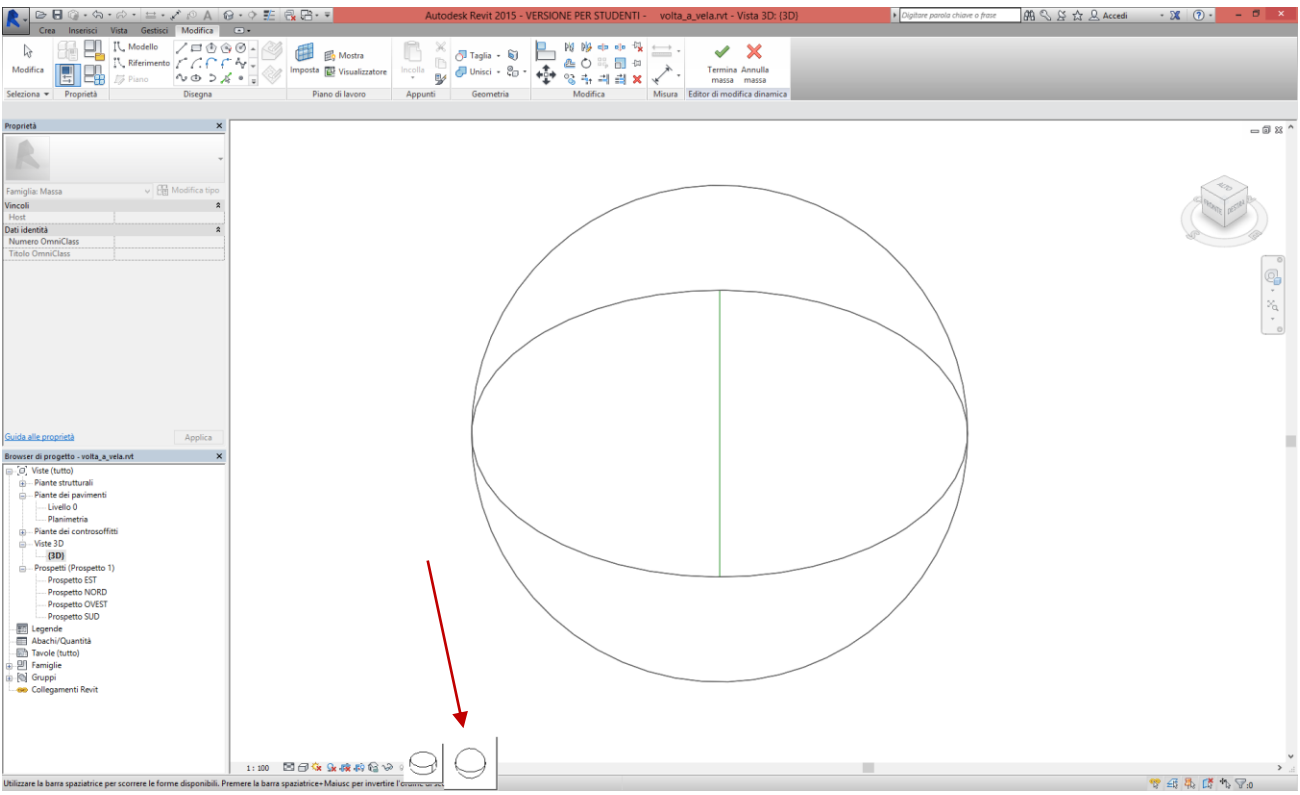

6. Dato che ci serve solo la metà superiore della sfera, modifichiamo tramite i parametri della massa creata l'angolo di rivoluzione del profilo. Selezioniamo la sfera e osserviamo i valori dei parametri *angolo iniziale* e *angolo finale*, che per ora sono rispettivamente a 0° e 360°.

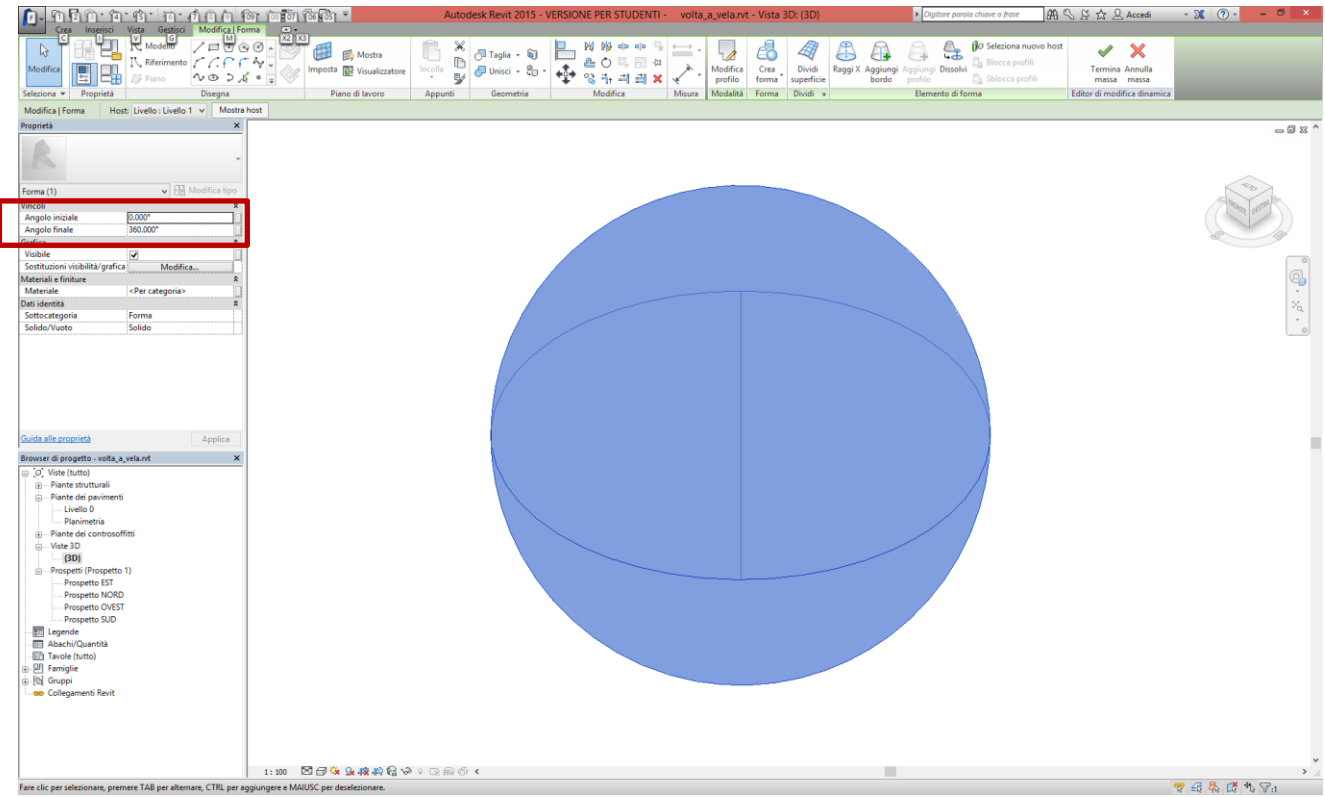

Dobbiamo dare all'angolo iniziale il valore di -180° e a quello iniziale 0°. Dato che, però, il software non riesce a recepire uno di questi due valori senza che anche il secondo sia diverso, possiamo risolvere questo problema mettendo in via provvisoria un valore diverso da 0° come *angolo finale* (per esempio 1°) e poi inserire 180° nel campo *angolo iniziale* e infine 0° nel campo *angolo finale*, come nelle figure che seguono:

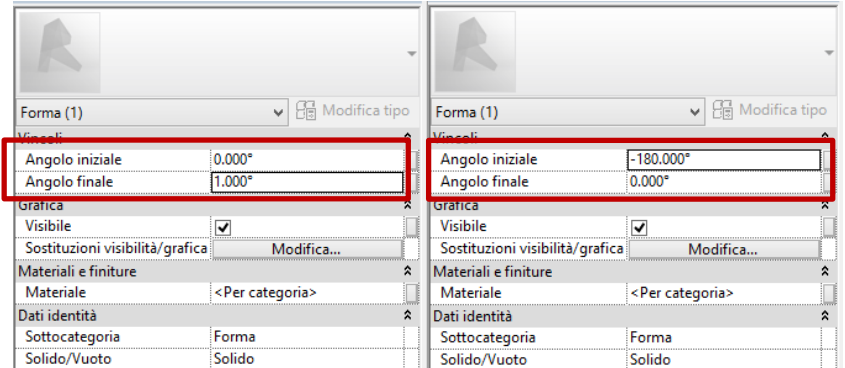

## Questo sarà il risultato:

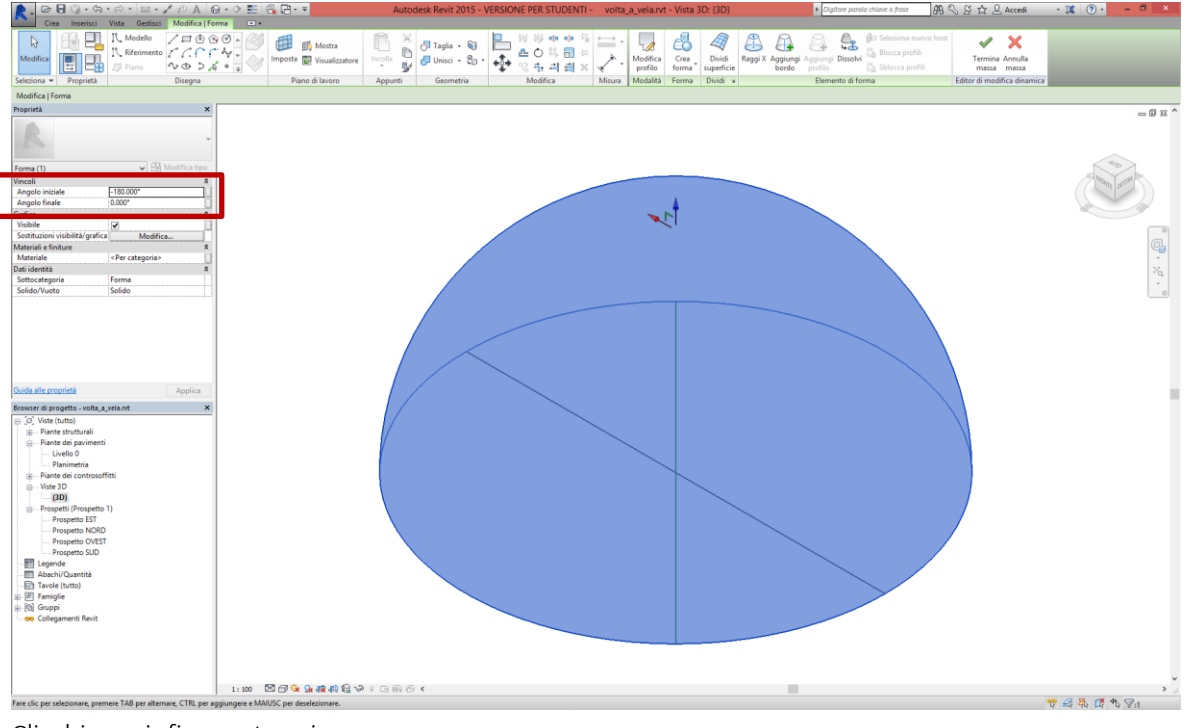

Clicchiamo infine su *termina massa*.

7. Ora dobbiamo generare il solido che, per sottrazione, troncherà le porzioni di semisfera che devono essere rimosse per generare il solido la cui superficie superiore sarà la superficie interna della volta a vela.

Andiamo dunque alla vista planimetrica e tracciamo un asse della volta sempre con una linea di griglia, parallela ad esempio a quelle verticali.

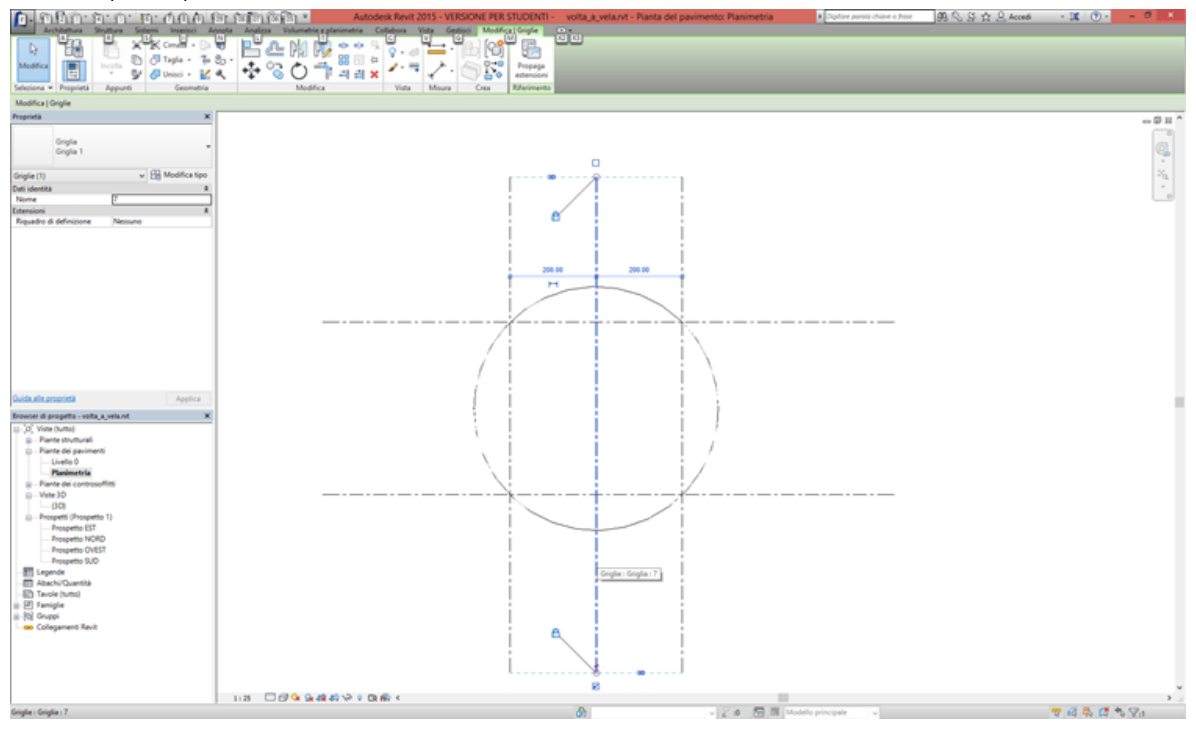

Questa linea (che qui si chiama *Griglia 7*) rappresenta un piano verticale che servirà da piano di lavoro per disegnare il profilo del solido che generemo per roto-traslazione lungo una direttrice. Vediamo come nei passaggi successivi.

8. Selezioniamo la masse emisferica e attiviamo una vista che sia parallela al piano rappresentato in pianta come *Griglia n…* (nel nostro caso *Griglia 7*), ovvero quello che abbiamo appena creato. In questo caso possiamo Scegliere il prospetto EST. Clicchiamo su *modifica dinamica* per modificare quella massa.<br>Respetto transitativa il prospetto di suo esiste della massa di controlle di suo essente di suo essente di suo

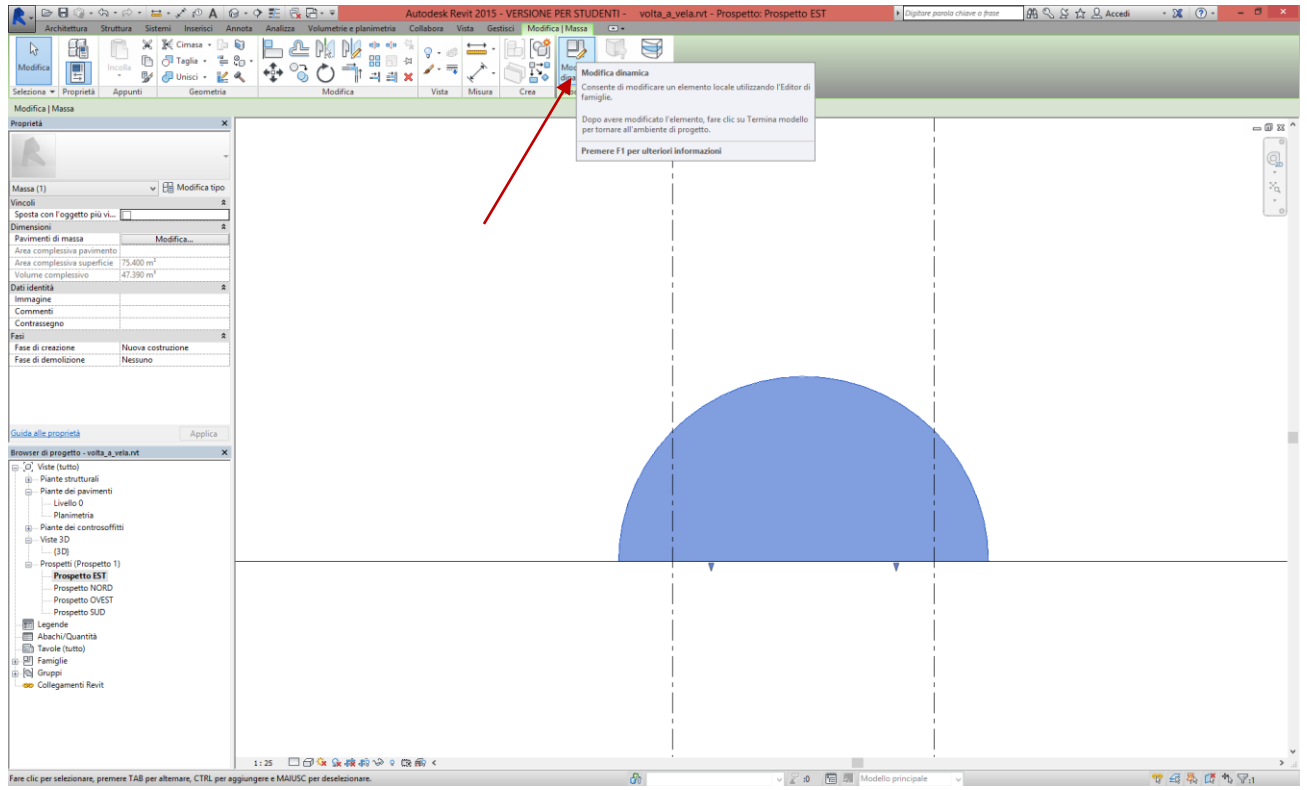

9. Disegniamo il profilo, cioè la generatrice, del solido che, estruso lungo un profilo quadrato, darà luogo al solido che consentirà di eseguire la sottrazione con la massa principale. Scegliamo lo strumento *disegna/modello/rettangolo* e scegliamo come piano di lavoro il piano *Griglia n…* (il piano che abbiamo creato prima, nel nostro caso *Griglia 7*):

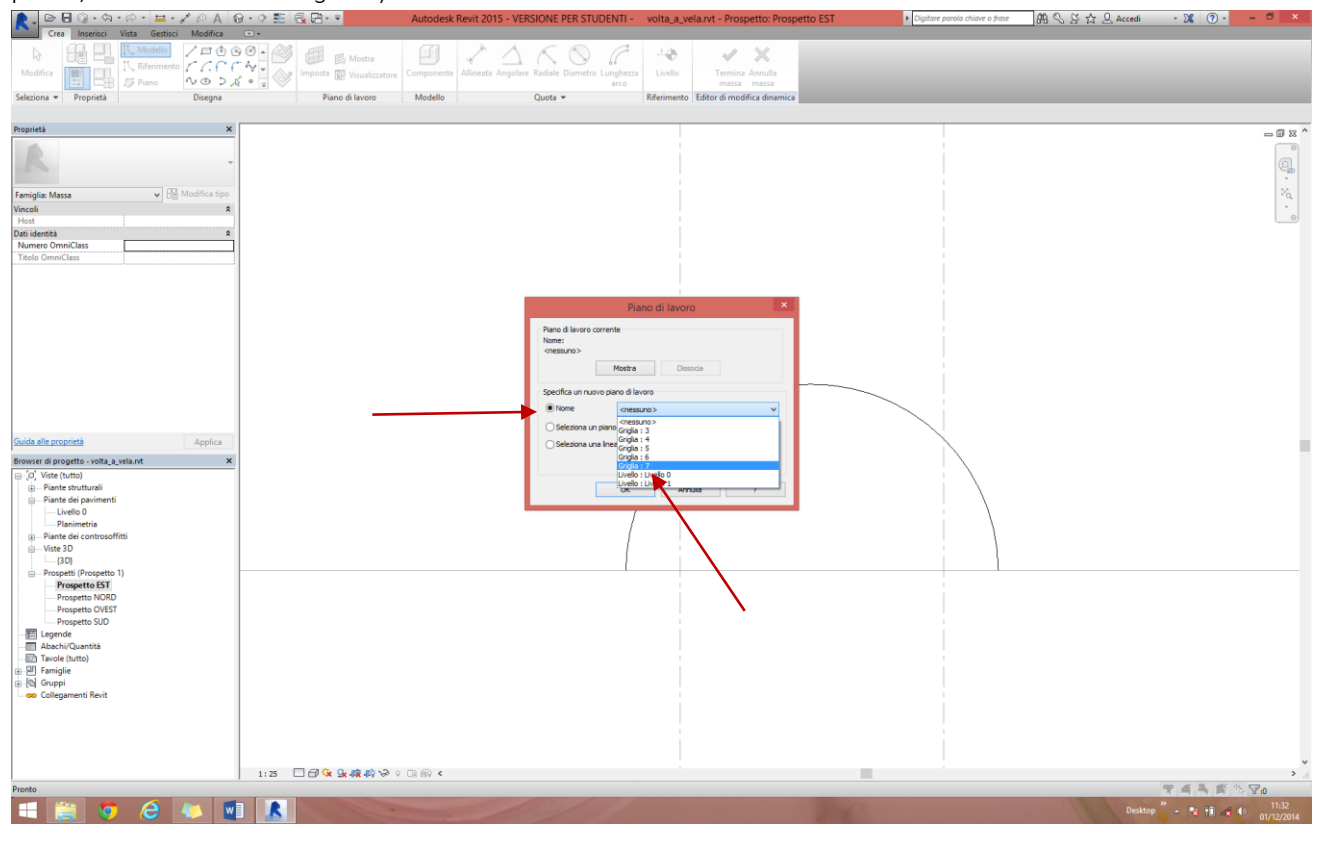

In seguito, disegniamo un rettangolo come nella figura sottostante, in modo che inglobi tutta la porzione di emisfero che dovrà essere troncata:

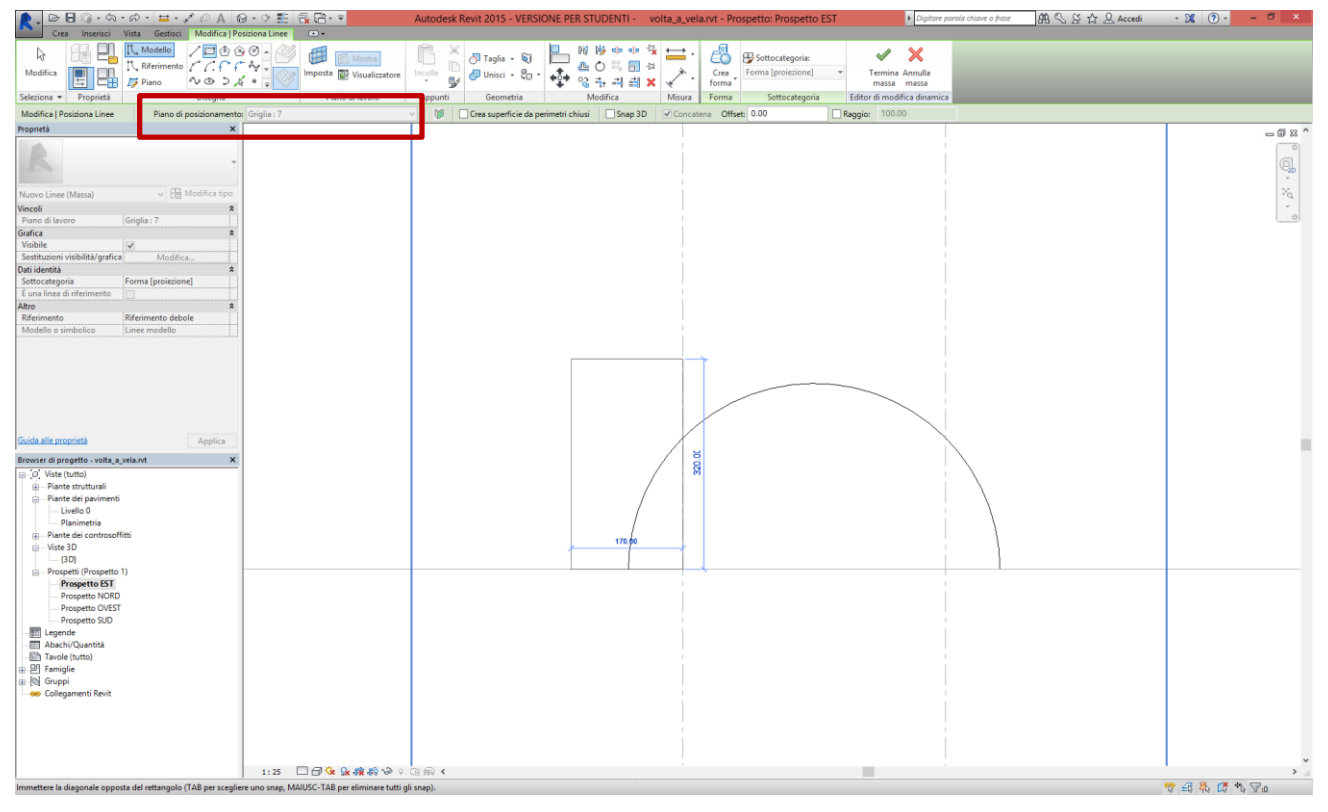

10. Passiamo ora alla creazione della direttrice sulla quale scorrerà il profilo appena creato per creare il solido di cui sopra. Ci spostiamo in una vista in pianta e sempre con lo strumento *disegna/modello/rettangolo* disegniamo sul livello di imposta della volta un quadrato in corrispondenza delle linee della griglia che

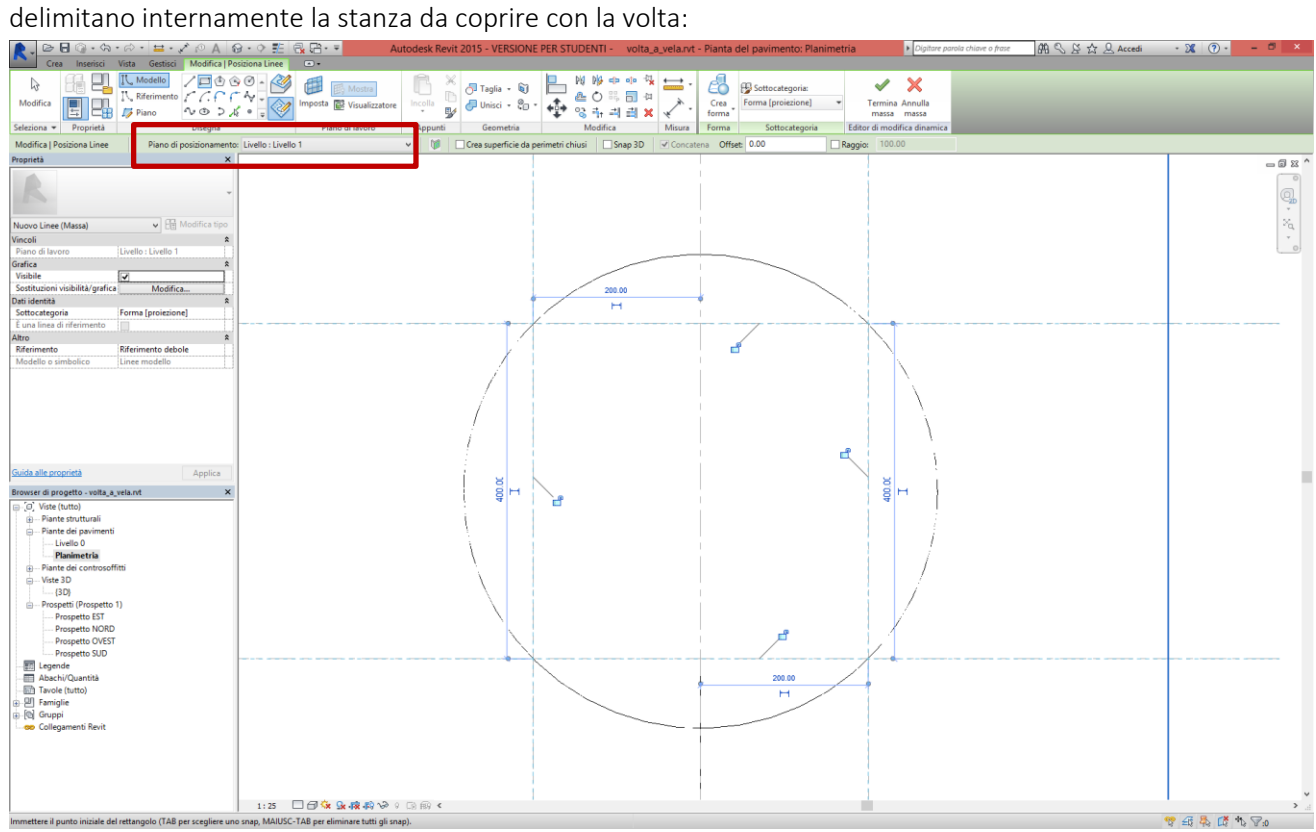

11. Spostiamoci ora in una vista 3D e selezioniamo il profilo verticale (la generatrice) e, tenendo premuto il tasto *ctrl*, quello orizzontale (la direttrice).

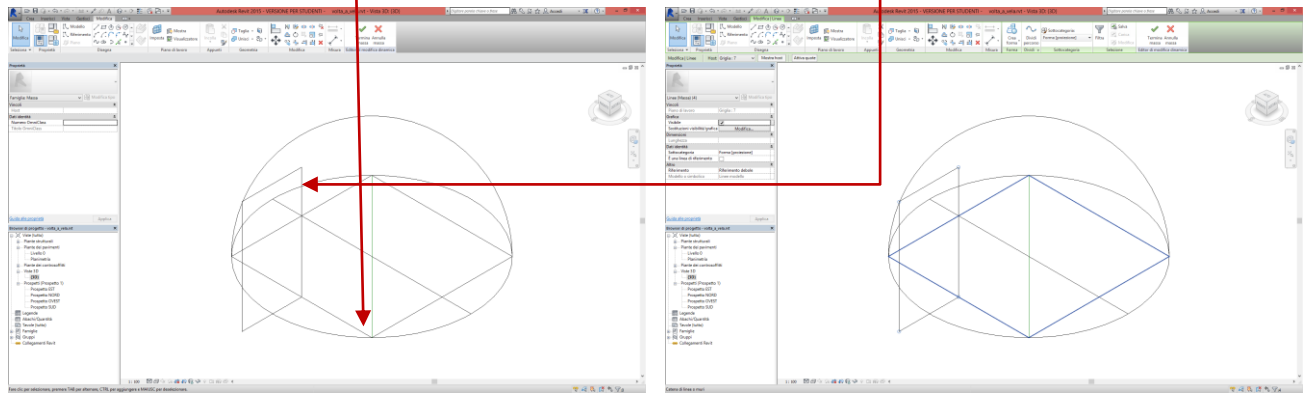

In seguito, con il comando crea *solido/vuoto*, andiamo a sottrarre alla masse emisferica le porzioni che intersecano il solido vuoto che siamo creando. Il software propone due soluzioni: noi dobbiamo scegliere la seconda. Terminiamo la massa.

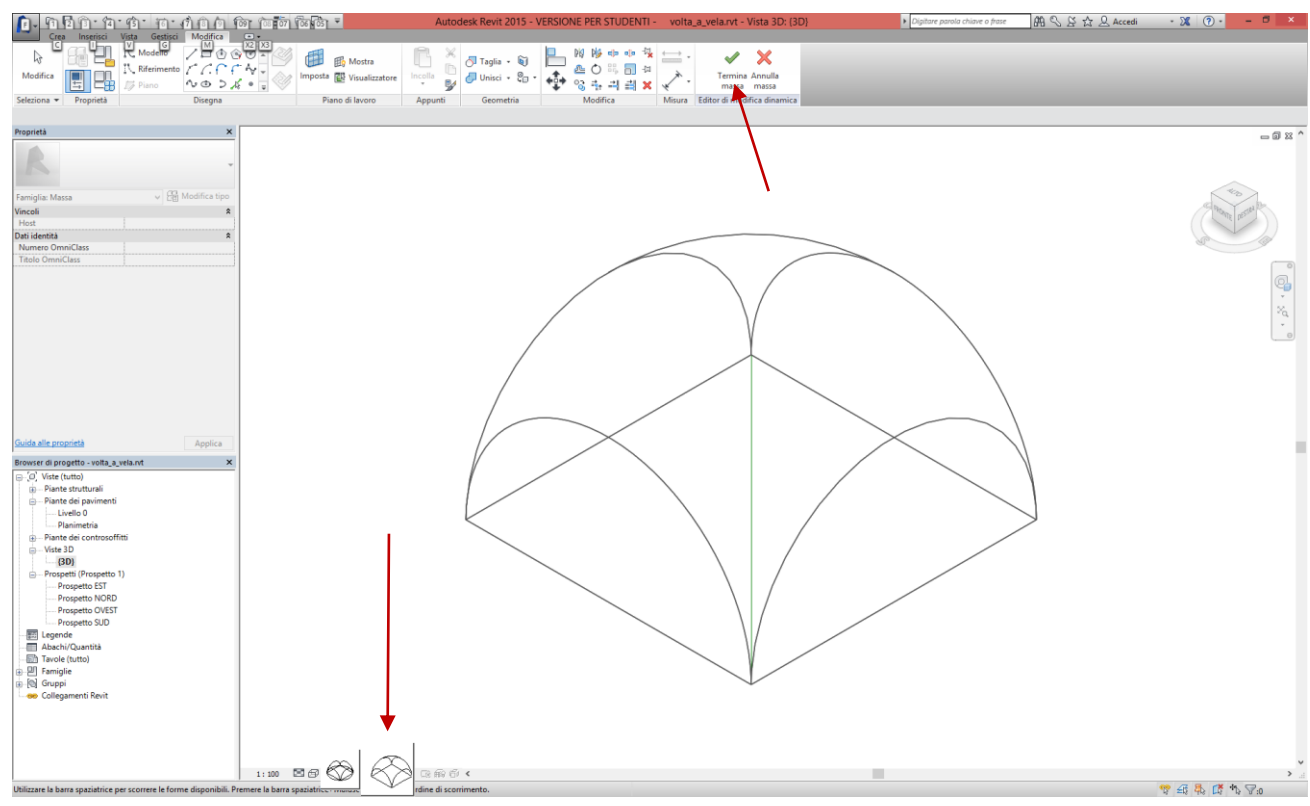

12. Terminata la massa, abbiamo la superficie sulla quale impostare la volta a vela con una componente *tetto*. Andiamo al menù *volumetrie e planimetria/modello da superficie/tetto* e impostiamo i parametri del tetto da inserire. Per prima cosa scegliamo il tipo di tetto dalla tabella delle proprietà e poi ricordiamoci di impostare come *posizione superfici selezionate* l'opzione *superfici parte inferiore del tetto*. Selezioniamo la superficie superiore della massa creata e poi clicchiamo su *crea tetto*.

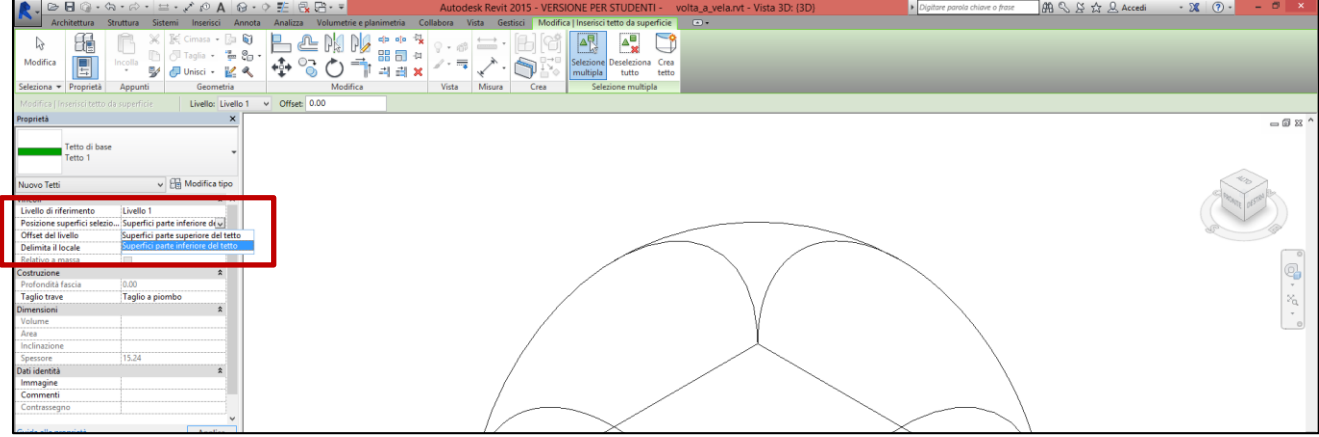

Questo sarà il risultato:  $\overline{B}$ Lenus 6 Ra  $\Delta^{\rm II}_{\rm so}$  $\mathbb{D}$ E  $\frac{1}{2}$ ë  $\cdot$  =  $\cdot$   $\cdot$   $\cdot$   $\cdot$  $-6x$ r<br>etto di base  $\sqrt{43}$  Mode  $\overline{\mathfrak{P}} \,\, \widehat{\otimes_2} \,\, \overline{\mathfrak{P}}_2 \,\, \overline{\mathfrak{P}}_2 \,\, \overline{\mathfrak{P}}_1 \,\, \overline{\mathfrak{P}}_2 \,\, \overline{\mathfrak{P}}_3 \,\,$  $\mathbb{R}$  0  $\mathbb{R}$ 

13. Ora possiamo completare il modello contestualizzando in modo semplice la volta creata, per esempio modellando i muri perimetrali dell'ambiente che copre. Creiamo un livello di riferimento in prospetto, da usare come limite superiore del muro.

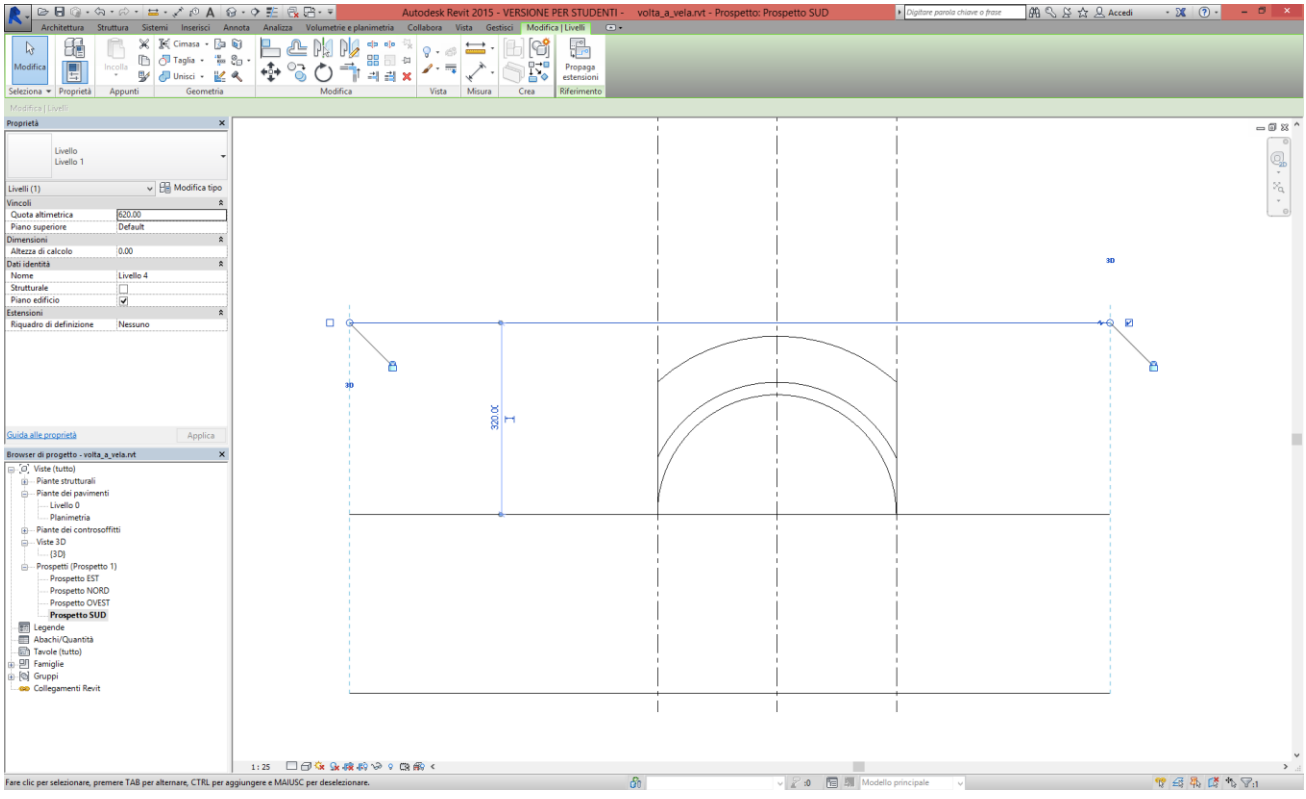

In una vista in pianta inseriamo il muro scelto, utilizzando lo strumento *muro/modifica|posiziona muro/disegna/rettangolo* e scegliendo come *linea di ubicazione del muro* l'opzione *superficie di finitura: interno*. Come *vincolo di base*, fra le proprietà del muro, scegliamo il livello più basso (nel nostro caso livello 0) e come *vincolo parte superiore* scegliamo il livello successivo (si veda l'immagine seguente).

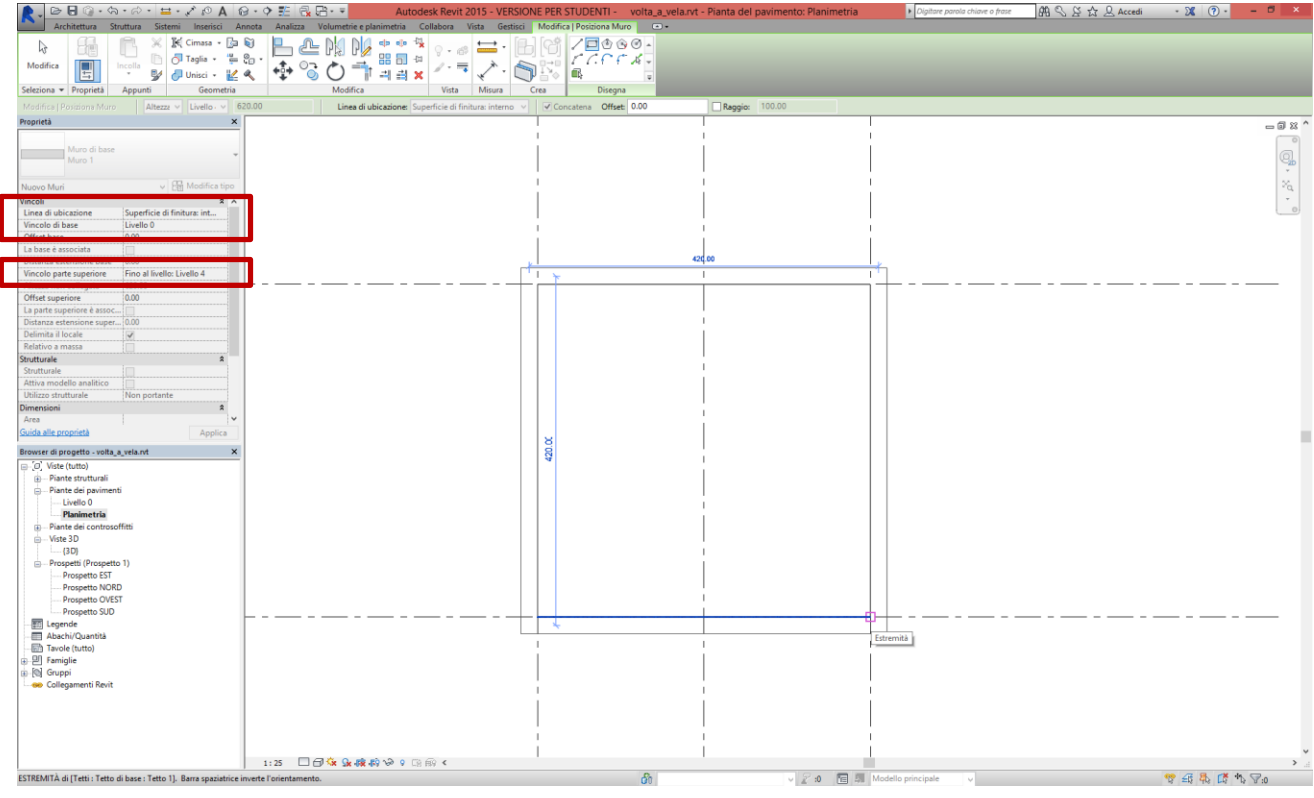

Questo il risultato, attivando le ombre:

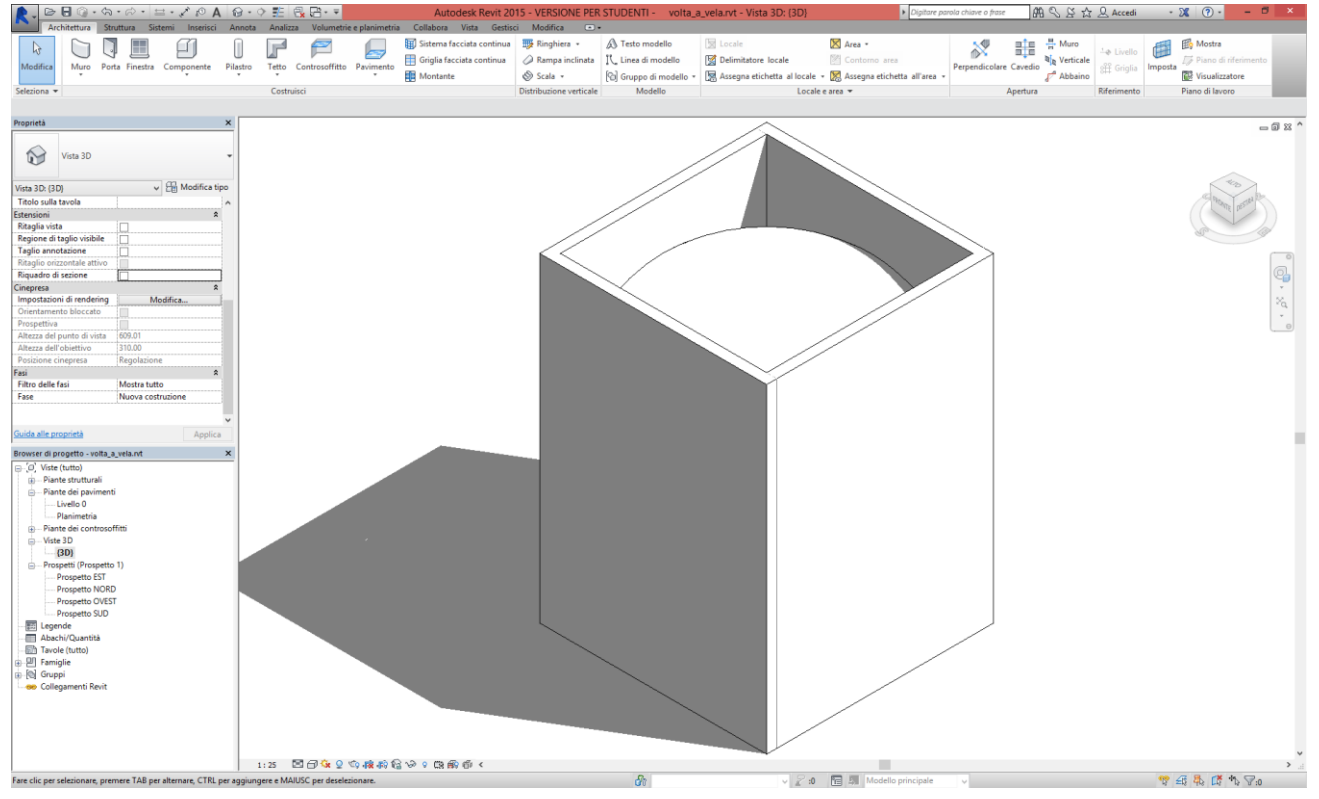

14. Creiamo infine delle viste che consentano di apprezzare la forma della volta.

Nel modello 3D attiviamo, tra le proprietà della vista, l'opzione *riquadro di sezione* e trasciniamo una delle facce del solido circoscritto al modello per sezionare il solido. Per controllare con più precisione la posizione del piano di taglio, dopo aver cliccato sulle freccette che indicano la faccia da traslare, ci spostiamo nella vista planimetrica e trasliamo la faccia, ad esempio, in corrispondenza dell'asse di simmetria della volta, come si vede nelle immagini che seguono:

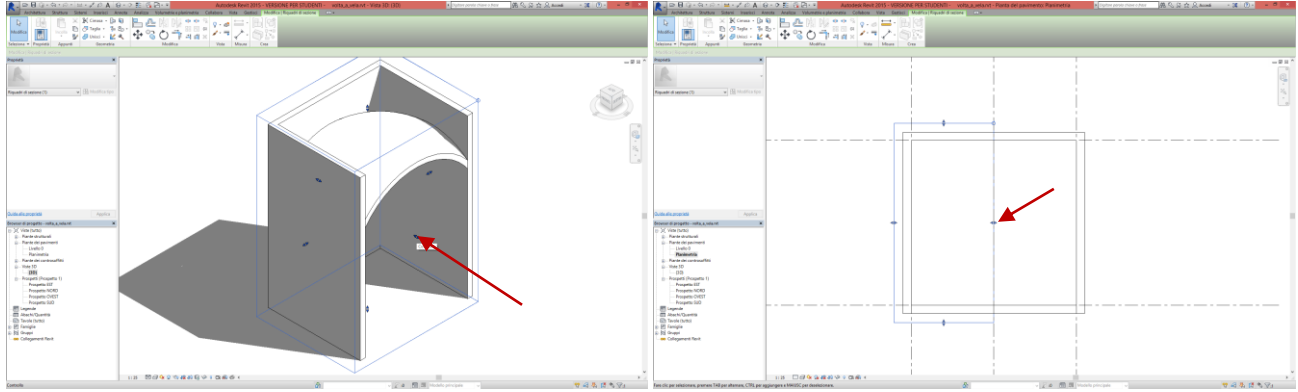

Torniamo alla vista 3D e nascondiamo il riquadro di sezione con lo strumento *modifica/vista/nascondi elementi* dopo averlo selezionato. Attiviamo le ombre e scegliamo quindi il tipo di proiezione che desideriamo per mostrare la volta. Negli esempi che seguono si sono realizzate una assonometria ortogonale isometrica (cliccando sul cubetto dell'orientamento in corrispondenza del vertice tra le facce *fronte*, *destra* e *alto*) e una vista frontale.

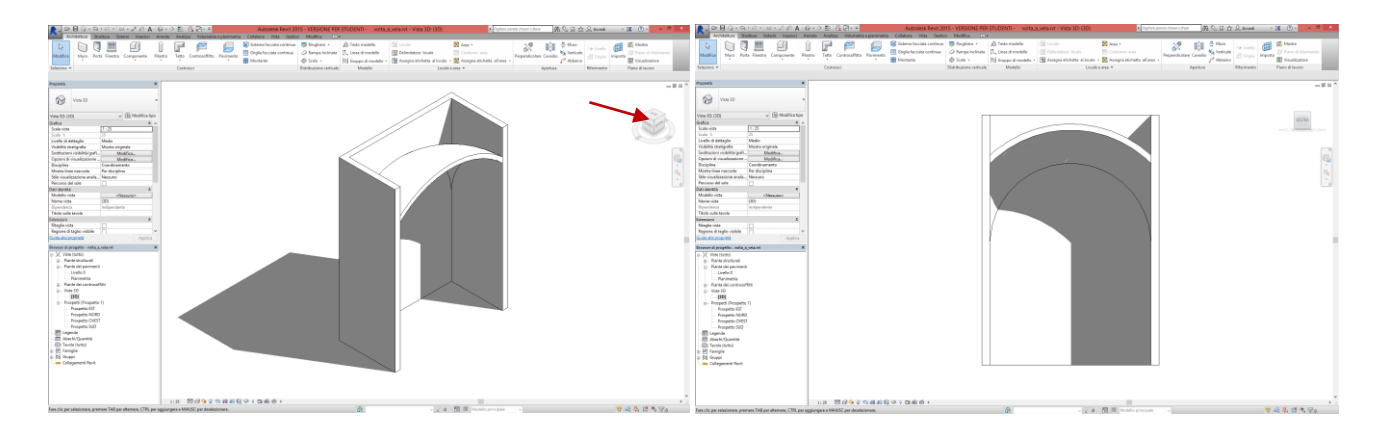